# ® SOREX wireless Solutions

### **SOREX Senso Spy Cam**

### Bedienungsanleitung / *User Manual*

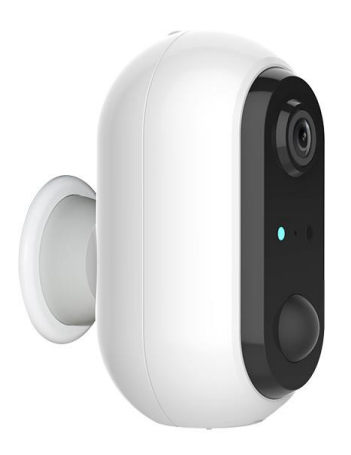

#### **Impressum**

Version 2.0 © Copyright: Jänner 2023

#### **SOREX wireless Solutions GmbH**

Technologie- und Forschungszentrum WN Viktor-Kaplan-Straße 2B A-2700 Wiener Neustadt Österreich

T +43 2622 320130 @ office@sorex.eu w³ www.sorex.eu

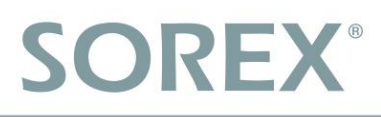

### **Inhaltsverzeichnis**

### **Deutsch**

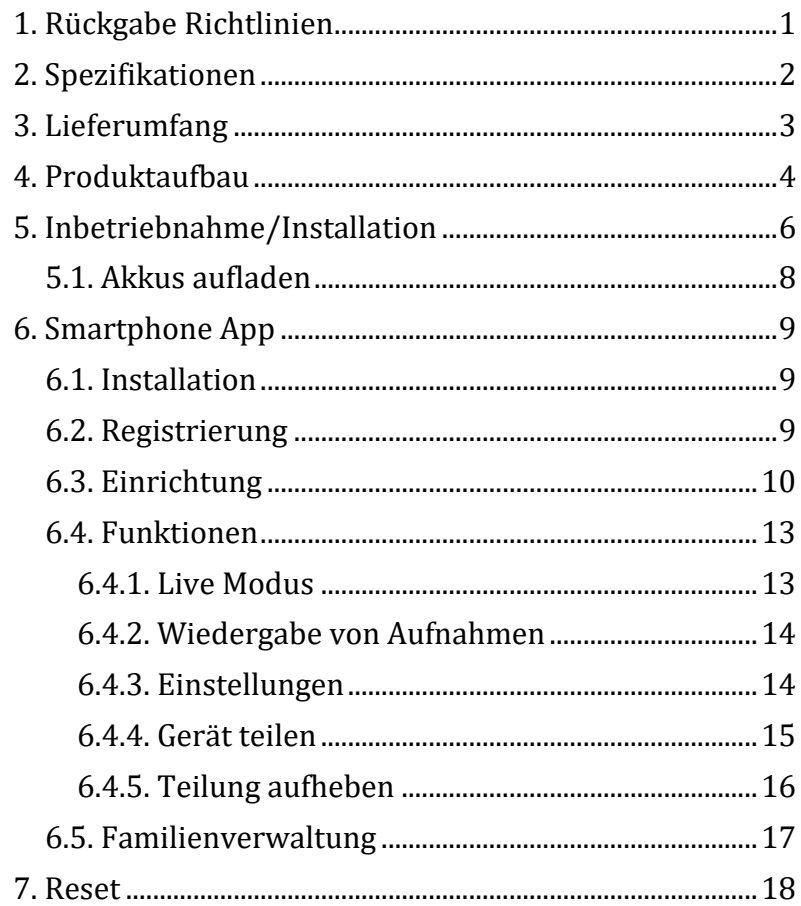

### <span id="page-3-1"></span><span id="page-3-0"></span>**1. Rückgabe Richtlinien**

Schade, dass Sie unsere **SOREX Senso Spy Cam** zurückschicken wollen.

Da dieses Produkt auf Ihre Sicherheit ausgelegt ist, können wir die Retoure leider nur annehmen, wenn Sie das Gerät zurücksetzen **UND** aus der Smart Life-App löschen. Wir bitten Sie daher das Produkt folgendermaßen zurückzusetzen (es müssen beide Schritte durchgeführt werden):

- 1. Löschen Sie das Gerät zuerst aus der App (Lange antippen -> "Das Gerät entfernen")
- 2. Drücken Sie kurz den **Power-Button** im **Akkufach** und lassen Sie diesen **sofort** wieder **los**. Daraufhin beginnt die **Status-LED** zu **leuchten**. Drücken Sie nun den **Reset-Button** im Akkufach für ca. **5 Sekunden**. Sobald Sie ein **akkustisches Signal** bekommen, können Sie loslassen.

**WICHTIG:** Wenn Sie die Spy Cam an uns zurücksenden oder privat weitergeben, ist es **unbedingt notwendig** das Gerät aus der Smart Life-App zu löschen. Andernfalls können wir die Retoure nicht annehmen bzw. kann der nächste Benutzer, an welchen Sie die Spy Cam ggf. weitergeben, diese nicht weiterverwenden.

**Andernfalls können wir die Rücknahme nicht akzeptieren.**

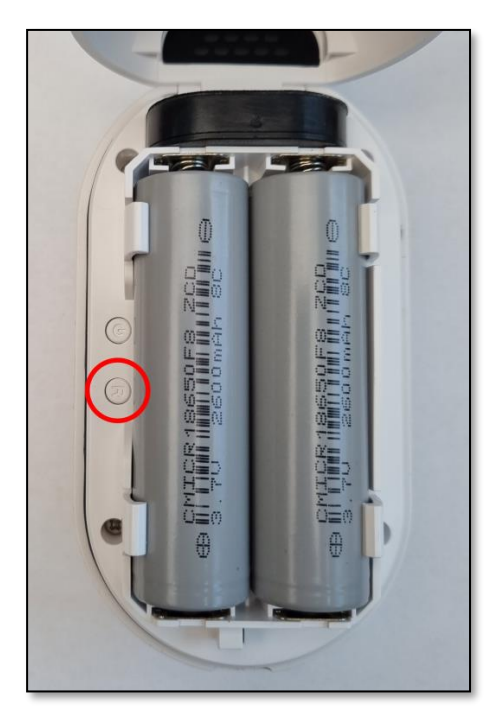

### <span id="page-4-0"></span>**2. Spezifikationen**

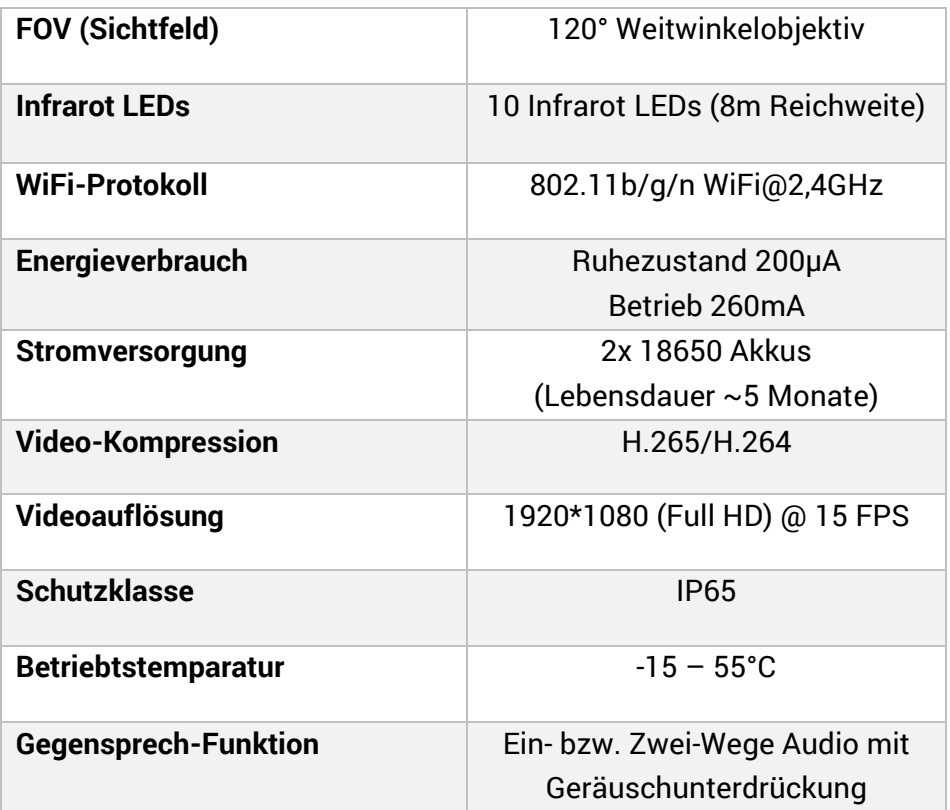

**Deutsch**

### <span id="page-5-0"></span>**3. Lieferumfang**

Folgende Bestandteile sind enthalten:

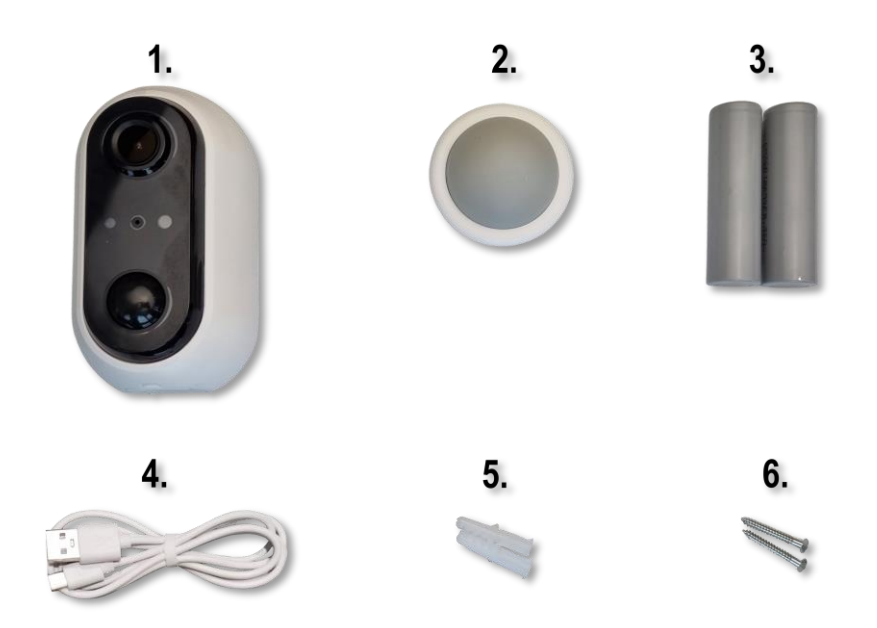

- 1. SOREX Senso Spy Cam
- 2. Magnethalterung
- 3. 2x 18650 2600mAh 3.7V Akkus
- 4. Micro-USB Ladekabel
- 5. 2x Dübel
- 6. 2x Schrauben

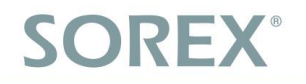

**Deutsch**

### <span id="page-6-0"></span>**4. Produktaufbau**

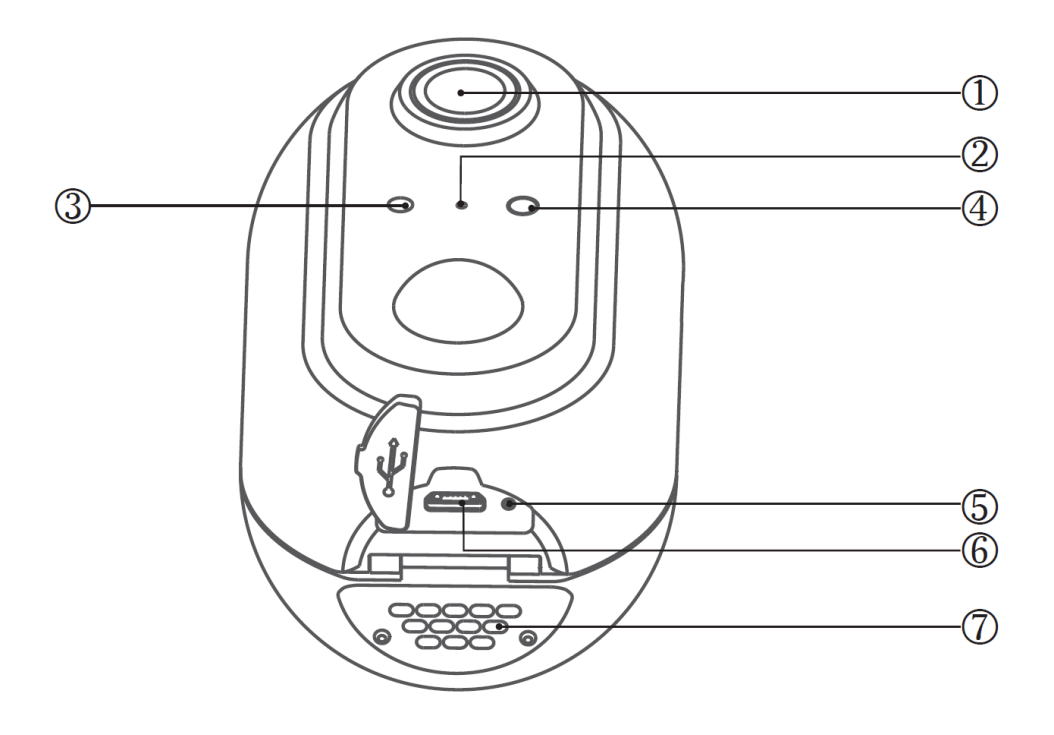

- 1. Kameralinse
- 2. Mikrofon
- 3. Lichtsensor
- 4. Status-LED
- 5. Lade-LED
- 6. Micro-USB-Ladebuchse
- 7. Lautsprecher

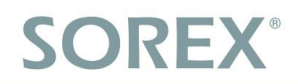

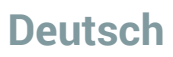

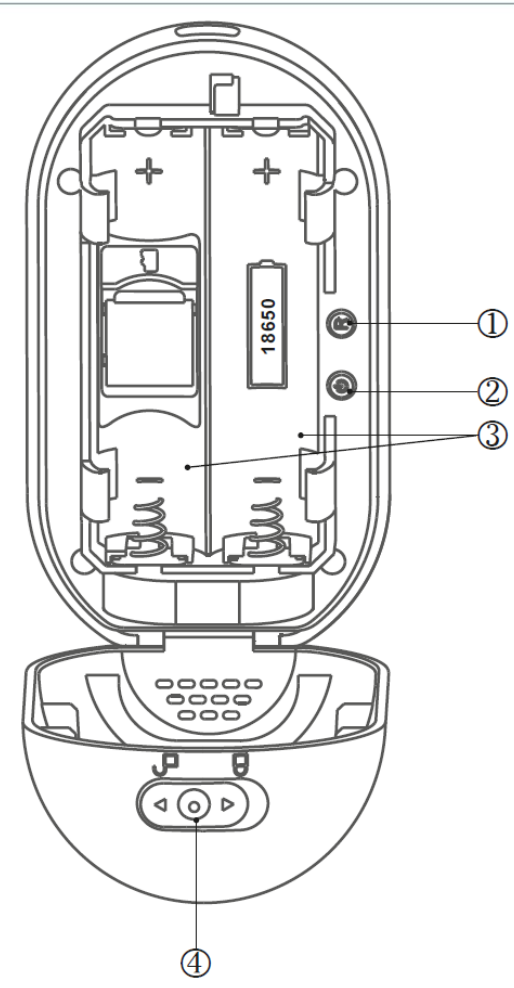

- 1. Reset-Button
- 2. Power-Button
- 3. Akkufach
- 4. Schiebeverschluss

Hinweis: Der im Akkufach verfügbare Micro-SD Kartenslot wird **nicht** unterstützt!

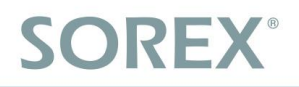

### <span id="page-8-0"></span>**5. Inbetriebnahme/Installation**

**Schritt 1:** Öffnen Sie die SOREX Senso Spy Cam indem Sie den Schiebeverschluss auf Offen stellen (geöffnetes Schloss) und die Abdeckung öffnen.

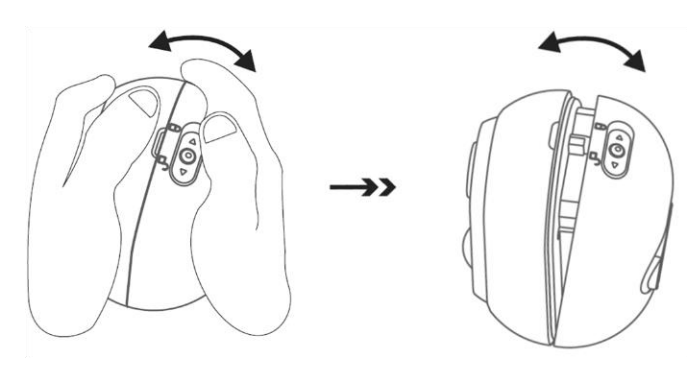

**Schritt 2:** Legen Sie die Akkus ein bzw. entfernen Sie die Akkuschutzkontakte. Verschließen Sie die Abdeckung wieder und stellen Sie den Schiebeverschluss auf Geschlossen.

**Schritt 3:** Montieren Sie die Magnethalterung indem Sie zunächst ein Loch in die Wand an der zu montierenden Stelle bohren. Stecken Sie den Dübel in das gebohrte Loch und schrauben Sie die mitgelieferte Schraube hinein. Achten Sie darauf, dass die Schraube noch etwas aus der Wand ragt, damit die Magnethalterung aufgehängt werden kann.

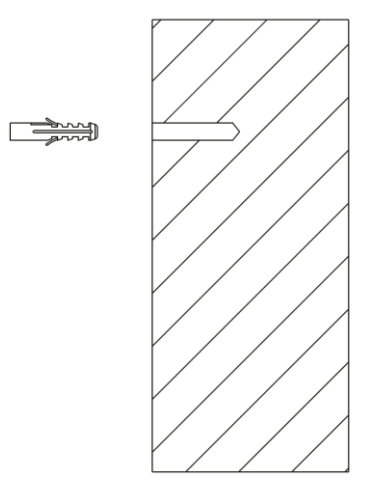

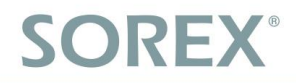

**Schritt 4:** Stecken Sie die Magnethalterung auf die zuvor montierte Schraube und befestigen Sie die Spy Cam mithilfe des Magnets an der Halterung.

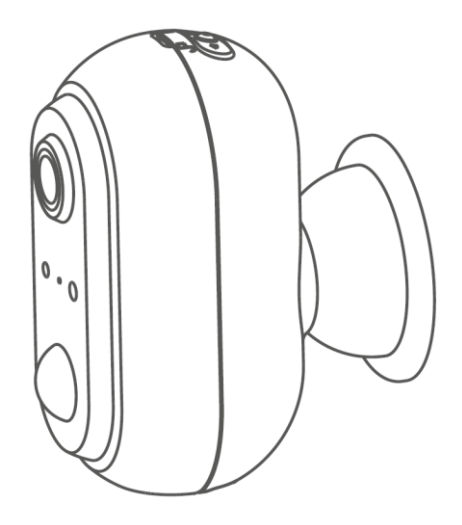

### <span id="page-10-0"></span>**5.1. Akkus aufladen**

Bitte laden Sie die Akkus vor dem ersten Gebrauch **vollständig** auf.

Sie können die **SOREX Senso Spy Cam** aufladen, indem Sie diese mithilfe des mitgelieferten **Ladekabels** an einem handelsüblichen **Handyladegerät** anschließen. Der Micro-USB Anschluss befindet sich an der **Unterseite des Geräts**.

**Während** dem **Aufladen** leuchtet die Lade-LED **rot**. Sobald die LED grün leuchtdas **Gerät vollständig aufgeladen** ist leuchtet die LED **grün**.

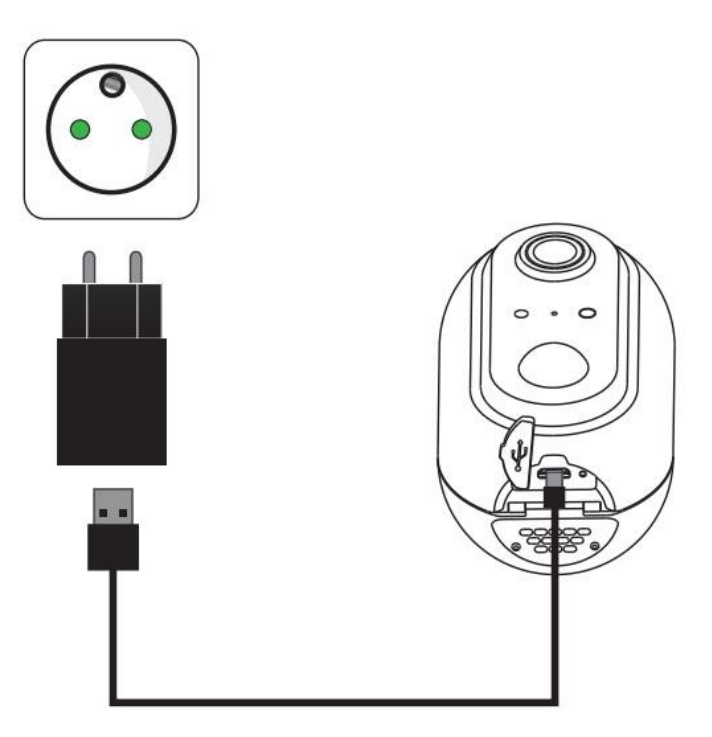

Bitte beachten Sie, dass wir aus **Umweltschutzgründen keine Ladegeräte** mehr mit den Produkten mitschicken.

### <span id="page-11-0"></span>**6. Smartphone App**

#### <span id="page-11-1"></span>**6.1. Installation**

• Suchen Sie im **Google Play Store** oder **Apple Store** nach der App **"Smart Life"**.

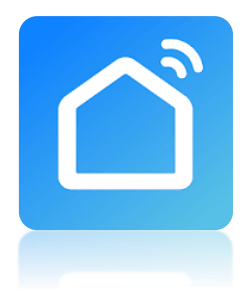

Oder scannen Sie folgenden QR-Code:

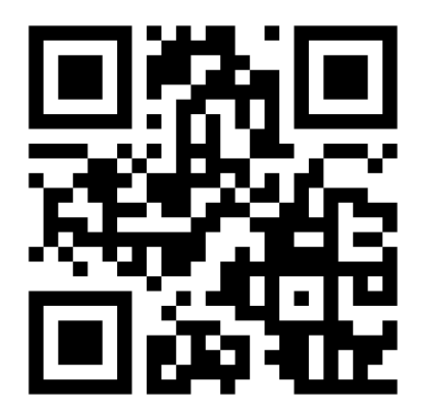

### <span id="page-11-2"></span>**6.2. Registrierung**

Registrieren Sie sich mit Ihrer **E-Mail Adresse** oder **Telefonnummer**. Dies ist wichtig, damit Sie bei Verlust Ihres Smartphones oder Passwortes den Zugriff auf ihre **SOREX Senso Spy Cam** einfach wiederherstellen können. Haben Sie bereits ein Konto können Sie die Registrierung überspringen und sich in Ihrem bestehenden Konto einloggen.

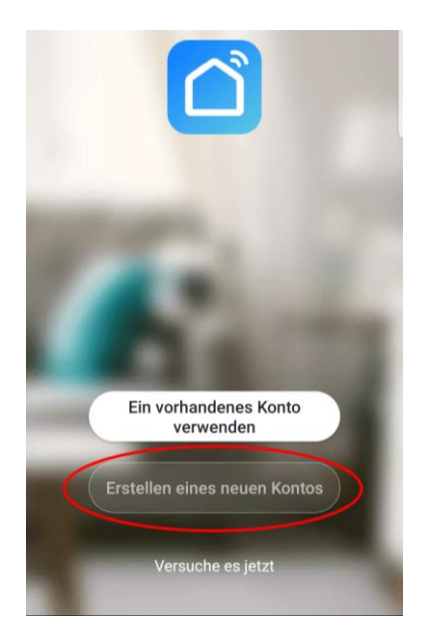

### **Deutsch**

## **SOREX®**

### <span id="page-12-0"></span>**6.3. Einrichtung**

• Drücken Sie kurz den **Power-Button** im **Akkufach** und lassen Sie diesen **sofort** wieder **los**. Daraufhin beginnt die **Status-LED** zu **leuchten**. Drücken Sie nun den **Reset-Button** im Akkufach für ca. **5 Sekunden**. Sobald Sie ein **akkustisches Signal** bekommen, können Sie loslassen.

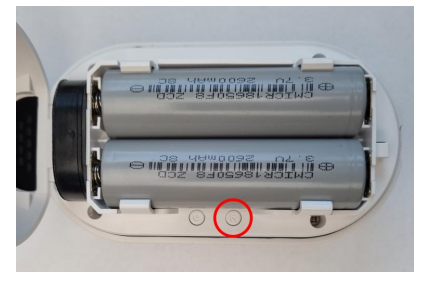

• Öffnen Sie die App und drücken Sie auf der Hauptseite zunächst rechts oben auf um ein **neues Gerät hinzuzufügen**. In der sich öffnenden Auswahl wählen Sie bitte "**Videoüberwachung ->** *Sicherheitskamera (Wi-Fi)" aus*.

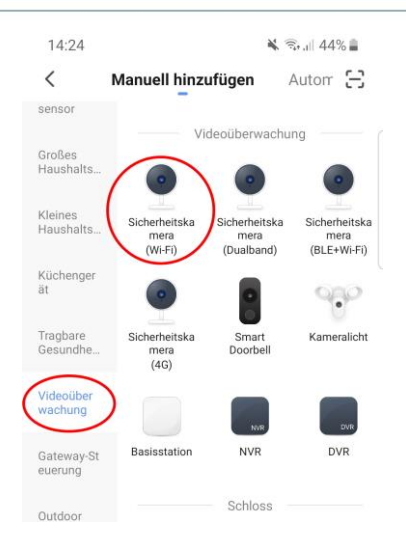

Stellen Sie sicher, dass die Spy Cam rot blink und bestätigen Sie dies in der App indem Sie das Häkchen setzen und auf **"Weiter"** drücken.

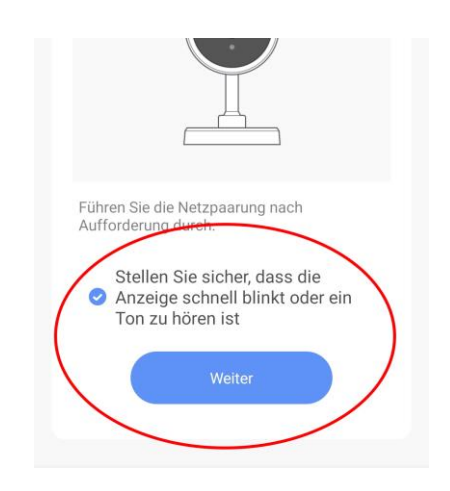

• Wählen Sie nun Ihr WLAN-Netzwerk (nur 2,4 GHz Netzwerke sind unterstützt) aus und geben Sie das dazugehörige Passwort an.

 $15.19$ 

**N** 全山45%

Abbrechen

#### Wählen Sie ein 2.4-GHz-WLAN-Netzwerk und geben Sie das Passwort ein.

Wenn Ihr WLAN 5 GHz hat, stellen Sie es bitte zuerst auf 2.4 GHz ein Allgemeine Router-Einstellmethode

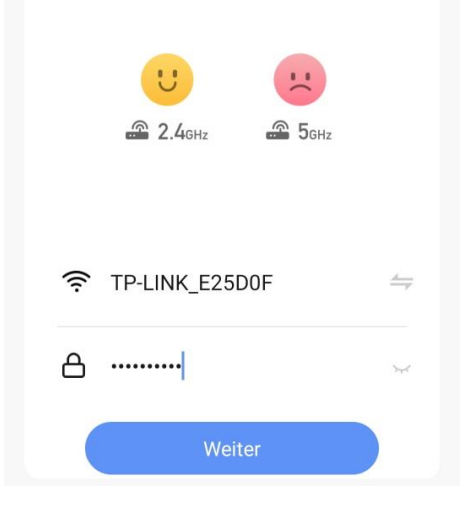

• Es wird Ihnen nun ein **QR-Code** in der App angezeigt. Richten Sie ihr Smartphone mit dem QR-Code aus einer Entfernung von ca. **20 Zentimetern** in Richtung der Linse der Spy Cam, sodass diese den QR-Code **scannen** kann. In diesem QR-Code befinden sich die **WLAN-Verbindungsinformationen**. Die Spy Cam **scannt** diesen Code und baut mit diesen Informationen eine **Verbindung** mit Ihrem WLAN-Netzwerk **aufbauen**.

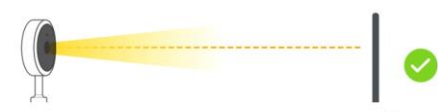

**SOREX Senso Spy Cam** 

**Smartphone** mit OR-Code

• Die Spy Cam meldet sich akustisch sobald sie den QR-Code erfolgreich eingescannt hat und baut daraufhin eine Verbindung mit Ihrem **WLAN-Netzwerk** auf. Außerdem stoppt das blau/violette Blinken. Sobald sie die Signaltöne gehört haben, muss der QR-Code nicht mehr in Richtung der

### **Deutsch**

- Spy Cam gehalten werden und Sie können in der App auf **"Signalton gehört"** drücken
- Es wird nun nach dem **Gerät gesucht** und gewartet bis die Spy Cam die Verbindung aufgebaut hat und erreichbar ist.

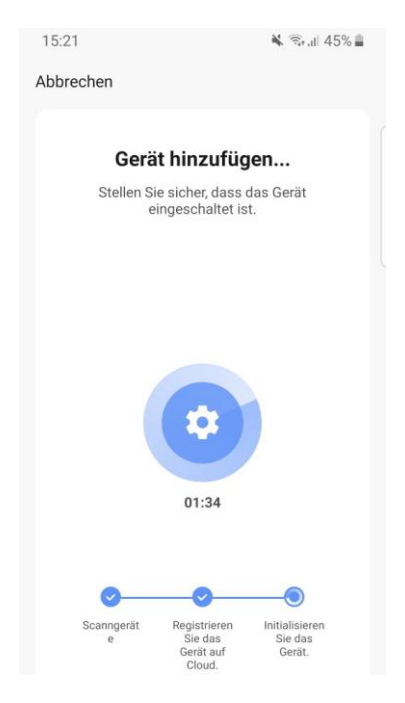

• Im nachfolgenden Bildschirm können Sie das erfolgreich hinzugefügte Gerät durch Drücken auf **umbenennen**.

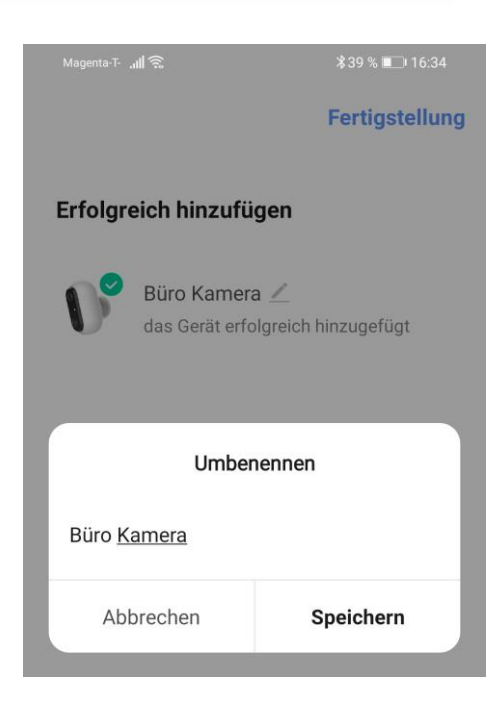

• Abschließend sehen Sie das hinzugefügte Gerät auf der Startseite.

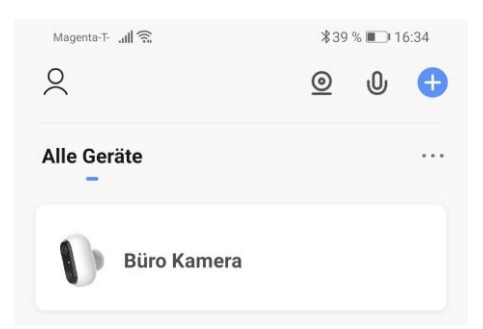

• **Achtung:** Sollte der Prozess fehlschlagen, beginnen Sie

nochmal von vorne mit einem Reset der Spy Cam.

• **Wichtiger Hinweis:** Sollte die **Verbindung** zu Ihrer Spy Cam **schwach** sein, testen Sie bitte zunächst ob die Verbindung besser wird, indem Sie die Spy Cam **näher an Ihrem WLAN-Router** positionieren. Sollte die Verbindung dann besser funktionieren, können Sie Ihr **WLAN-Signal** bei der zu montierenden Stelle durch einen **WLAN-Repeater verstärken.**

### <span id="page-15-0"></span>**6.4. Funktionen**

• Sie sehen auf der **Startseite** all Ihre **Geräte**. Sie können die Spy Cam **verwalten bzw.** in den **Live Modus** wechseln indem Sie das gewünschte Gerät **antippen**.

#### <span id="page-15-1"></span>**6.4.1. Live Modus**

• Im Live-Modus können Sie das aktuelle Bild der Spy Cam ansehen. Außerdem

erreichen Sie von hier aus folgende Funktionen (über  $\hat{\mathbf{z}}$  zusätzliche Funktionen einblenden):

- 1. Einstellungen
- 2. SD/HD Switch (Bildqualität)
- 3. Akkustandsanzeige
- 4. Aktuellen Ton der Spy Cam in App wiedergeben AN/AUS
- 5. Bild-Format umschalten
- 6. Aktuelles Datum und Uhrzeit
- 7. Vollbildmodus
- 8. Aktuelles Bild der Spy Cam auf Smartphone speichern
- 9. Gegensprech-Funktion
- 10. Video aufnehmen und auf Smartphone speichern
- 11. Fotos und Videos, welche am Smartphone gespeichert wurden, ansehen
- 12. App-Theme ändern
- 13. Infrarot AUTO/AN/AUS
- 14. Lautstärke am Gerät (z.B. bei Gegensprech-Funktion
- 15. Sirene (Warnsignal) AN/AUS
- 16. Batteriewarnungen anzeigen
- 17. Automation (aktuell ohne Funktion)
- 18. Anzeigen der Optionen 11. 15.

### **Deutsch**

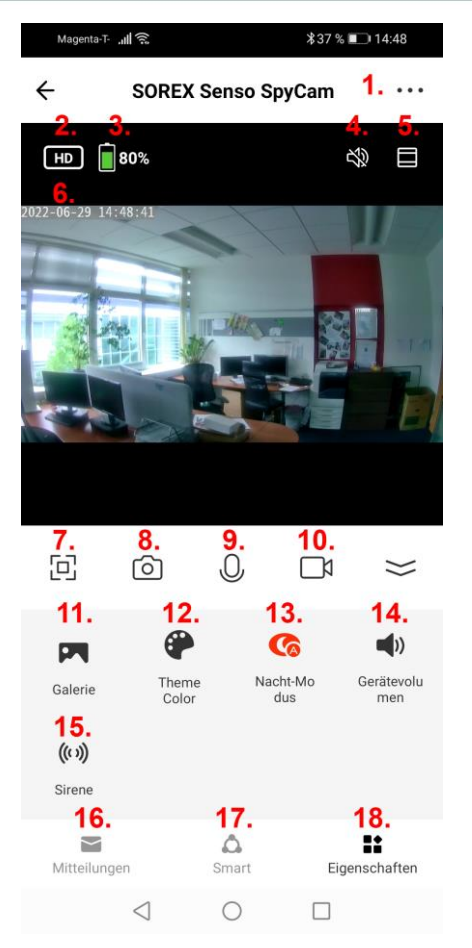

<span id="page-16-0"></span>**6.4.2. Wiedergabe von Aufnahmen**

Sie können am Smartphone gespeicherte Fotos und Videos der Kamera über "Galerie" öffnen und ansehen.

#### <span id="page-16-1"></span>**6.4.3. Einstellungen**

Sie finden die Einstellungen indem Sie im Live-Modus rechts oben auf  $\bullet \bullet \bullet$  tippen. Folgende Einstellungen sind hier von Bedeutung:

- **Name** und **Symbol** der Spy Cam
	- o Klicken Sie auf den Namen ihrer Spy Cam (oberster Punkt in den Einstellungen). Hier können Sie Name und Symbol ändern.
	- o Außerdem lässt sich hier der Standort (Raum) einstellen, sofern Sie ein Zuhause mit Räumen erstellt haben - siehe *6.5. Familienverwaltung*.
- **Audio-Modus**
	- o Zu finden unter **"Einstellung der Grundfunktionen"**
	- o **Einweg-Audio** Sobald Sie die Gegensprechfunktion verwenden, können Sie Ihr Gegenüber nicht

hören. Erst wenn Sie die **Gegensprechfunktion** wieder deaktivieren können Sie Ihr Gegenüber wieder hören (vergleichbar mit Walkie Talkies).

- o **Zwei-Wege-Audio** Sie können Ihr Gegenüber auch hören während Sie die Gegensprechfunktion aktiviert haben (vergleichbar mit Telefon).
- o Je nachdem welcher Modus besser für Sie funktioniert, können Sie den gewünschten Modus auswählen
- **Gerät teilen**
	- o Wird im nächsten Punkt gesondert beschrieben

#### <span id="page-17-0"></span>**6.4.4. Gerät teilen**

• Um Ihre Spy Cam mit anderen Benutzern zu teilen, gehen sie zunächst im Live-Modus in die Einstellungen und anschließen auf **"Gerät** 

#### **teilen"**. Sie können Ihr Gerät mit beliebig vielen Nutzern teilen.

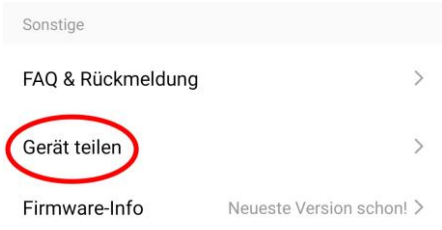

• Tippen Sie dann bitte auf **"Sharing hinzufügen"**. (Alternativ können Sie dies auch über die Familien-Funktion machen – siehe *6.5. Familienverwaltung*. Tragen Sie im sich öffnenden Fenster die **E-Mail-Adresse** oder **Telefonnummer** des Kontos ein, mit dem Sie ihr Gerät teilen möchten. Drücken Sie abschließend **"Fertigstellung"**.

16:00

■ 元川 20%■

 $\langle$ Sharing hinzufügen Fertigstellung

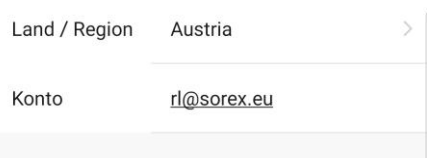

15

#### <span id="page-18-0"></span>**6.4.5. Teilung aufheben**

Um eine Teilung wieder aufzuheben, müssen sie zunächst wieder auf **"Gerät teilen"** drücken (siehe vorheriger Punkt). Anschließend können Sie die **Teilung**, welche Sie löschen möchten, **nach links wischen**. Dadurch erscheint der **"Löschen"**-Button. Durch Tippen auf diesen können Sie die Teilung aufheben.

16:01

**¥ <br />** 

#### $\overline{\phantom{a}}$ Gerät teilen

Wenn ein ständiger Bewohner Ihres Hauses ein Konto hat, empfehlen wir, dass Sie das Konto als Familienmitglied einrichten und alle Ihre Familiengeräte und Smart Instant-Szenarien für das Familienmitglied freigeben.Familieneinstellung

Die Benutzer teilen Ihre Gerätemit

Roman qq-111286711970435780345

Löschen

### **Deutsch**

#### <span id="page-19-0"></span>**6.5. Familienverwaltung**

Die Familienverwaltung dient dazu, um Geräte einfach für im Haushalt lebende Personen freizugeben. Drücken Sie unter **"Profil -> Familienverwaltung"** auf **"Erstellen Sie ein Zuhause"** um eine Familie anzulegen. Vergeben Sie einen **Namen**, **Standort** und legen Sie die gewünschten **Räume** an. Anschließend können Sie Familienmitglieder über **"Mitglieder hinzufügen"** hinzufügen um diesen **Zugriff** auf Ihre Geräte zu geben.

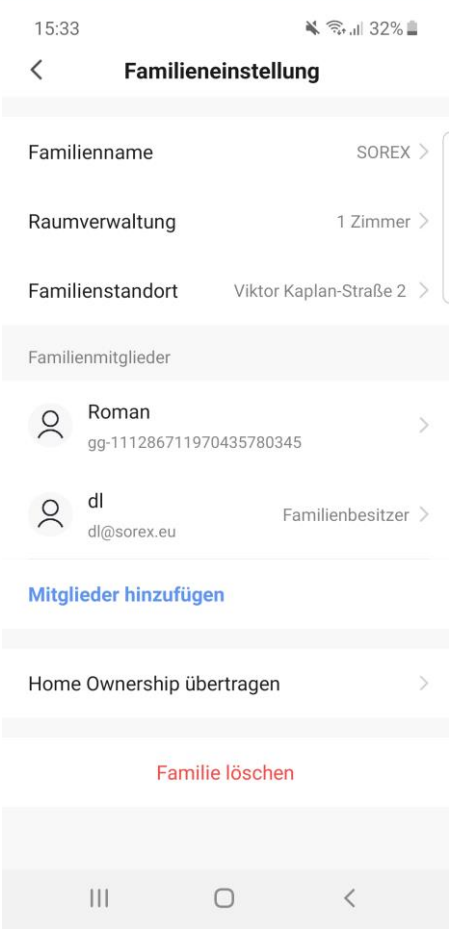

### <span id="page-20-0"></span>**7. Reset**

Sie können die **SOREX Senso Spy Cam** auf folgende Art **zurücksetzen** (es müssen beide Schritte durchgeführt werden):

- Löschen Sie das Gerät zuerst aus der App (Lange antippen > "Das Gerät entfernen")
- Drücken Sie kurz den **Power-Button** im **Akkufach** und lassen Sie diesen **sofort** wieder **los**. Daraufhin beginnt die **Status-LED** zu **leuchten**. Drücken Sie nun den **Reset-Button** im Akkufach für ca. **5 Sekunden**. Sobald sie ein **akkustisches Signal** bekommen, können Sie loslassen.

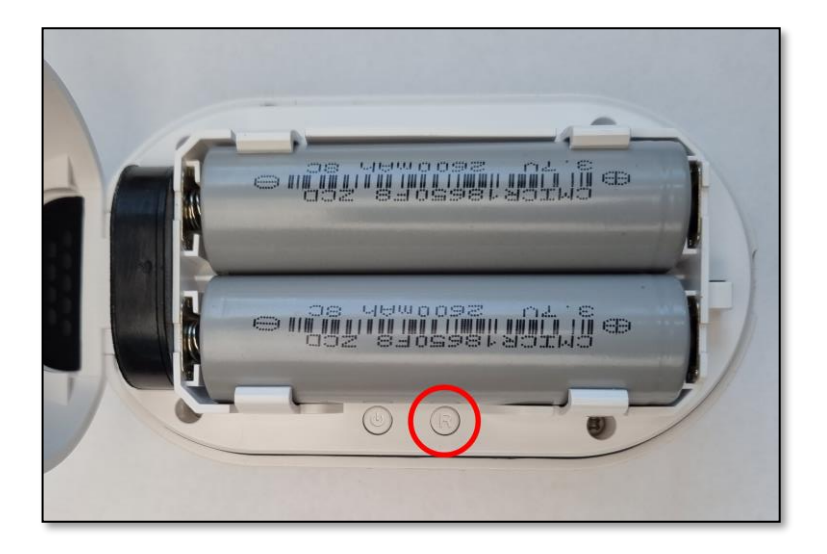

**WICHTIG:** Wenn Sie die Spy Cam an uns zurücksenden oder privat weitergeben, ist es **unbedingt notwendig** das Gerät aus der Smart Life-App zu löschen. Andernfalls können wir die Retoure nicht annehmen bzw. kann der nächste Benutzer, an welchen Sie die Spy Cam ggf. weitergeben, diese nicht weiterverwenden.

#### **Impressum**

Version 2.0 © Copyright: Jänner 2023

#### **SOREX wireless Solutions GmbH**

Technologie- und Forschungszentrum WN Viktor-Kaplan-Straße 2B A-2700 Wiener Neustadt Österreich

T +43 2622 320130 F +43 2622 3201315 @ office@sorex.eu w³ www.sorex.eu

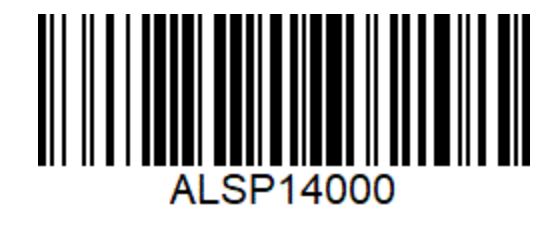

**© 2022 SOREX wireless Solutions**